# **ユーザーマニュアル EQSAT CUSTOM**

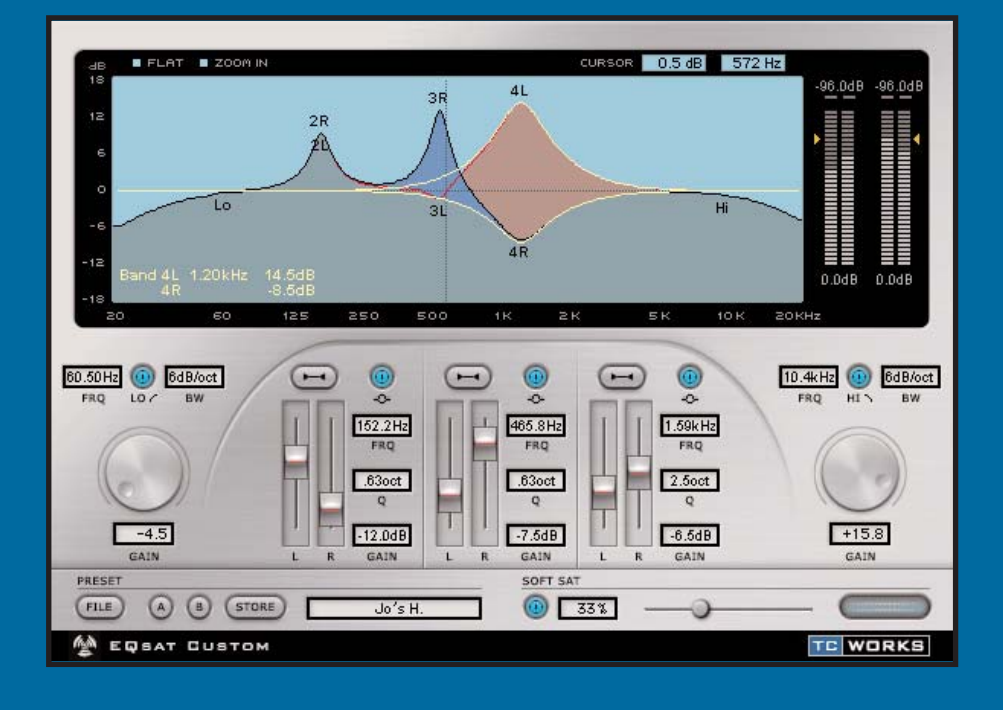

#### **BUILT FOR POWERCORE**

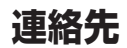

#### TC ELECTRONIC A/S Customer Support

Sindalsvej 34 Risskov DK-8240 Denmark

www.tcelectronic.com e-mail: support@tcelectronic.com

USA: TC Electronic Inc. TC Works Customer Support 742-A Hampshire Rd. Westlake Village, CA 91361

www.tcelectronic.com e-mail: support@tcelectronic.com

TC WORKS Soft-& Hardware GmbH Customer Support Flughafenstrasse 52B 22335 Hamburg Germany

## **テクニカルサポートについて**

テクニカルサポートにつきましては、製品パッケージに付属の書類をご参照ください。 最新の情報は、**www.tcelectronic.co.jp**(日本語)、あるいは **www.tcelectronic.com** の TC SUPPORT INTERACTIVE (英文)をご参照ください。

### **目次**

#### **はじめに**

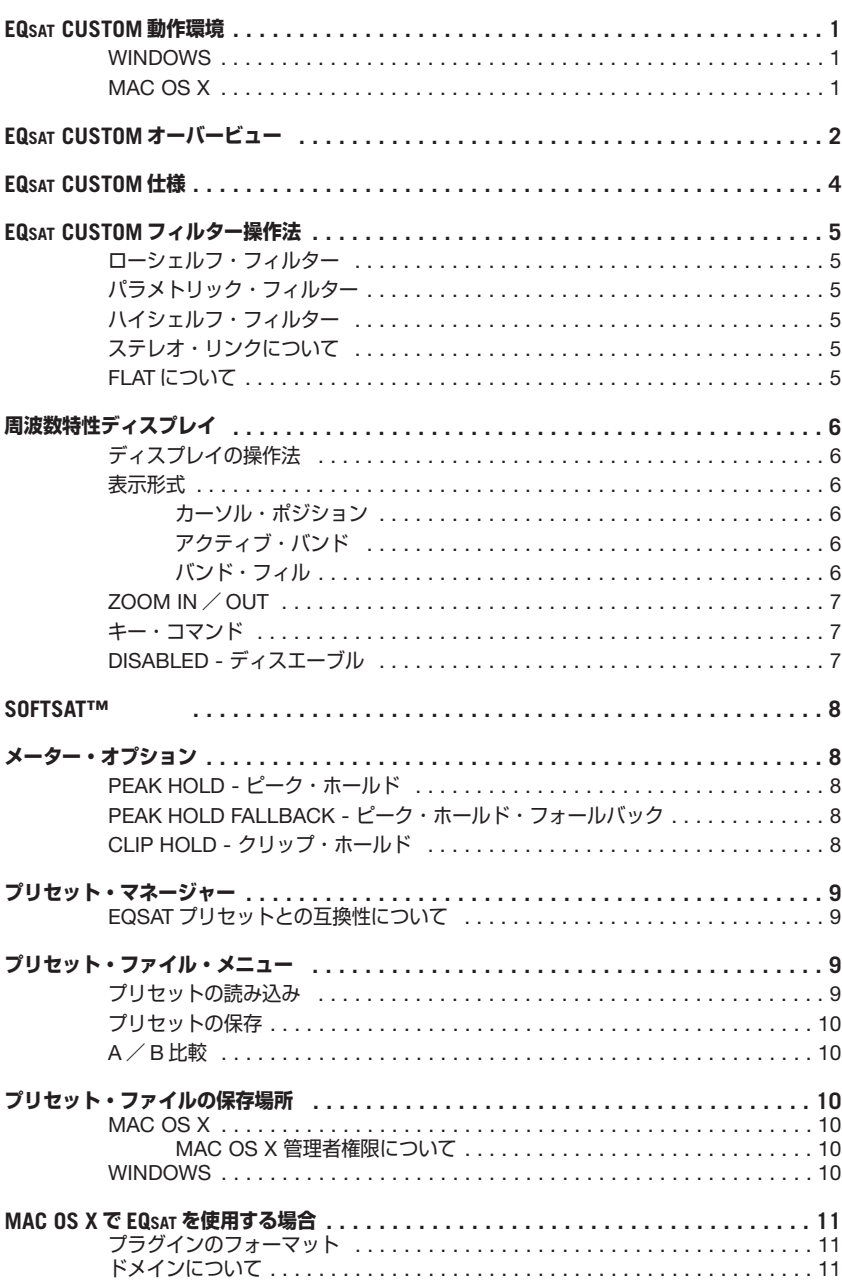

# **はじめに**

EQSAT CUSTOM は、TC WORKS 社によるロングセラー・プラグイン TC EQSAT の改良版です。 ステレオ系統のパラメトリック・バンドを 3 つとハイシェルフ及びロー・シェルフで、合計 5 バンド の構成です。各バンドは± 18dB のゲイン可変幅を持ち、バンド毎にバンドワイズ/周波数/ ゲイン量を調節できます。必要に応じて、SoftSat™ 機能によるウォームでアナログ・ライクな 質感を与えることが可能です。

EQSAT CUSTOM は、レコーディングからマスタリングまで様々な状況に対応できる使いやすい EQ で、クリーンなサウンドを特徴としています。

The TC Team www.tcelectronic.com

**ご注意**

本プラグインは POWERCORE 専用です。 POWERCORE を搭載していない環境では、プラグインが起動いたしません。

#### **NOTE:**

*EQSAT CUSTOM* を使用するには、*POWERCORE* ソフトウェア *1.7* が必要です。

# **EQSAT CUSTOM 動作環境**

#### **WINDOWS**

- POWERCORE 1.7 以降
- Windows 2000 あるいは XP
- PIII 500 以上
- 最低 256 MB RAM
- VST 対応のホスト・アプリケーション
- ホスト・アプリケーションの推奨動作環境

#### **MAC OS X**

- POWERCORE 1.7 以降
- Mac OS X (10.2.3、あるいはそれ以降)
- G3/300 以上(G4 推奨)
- 最低 256 MB RAM
- VST あるいは Audio Units 対応のホスト・アプリケーション※
- ホスト・アプリケーションの推奨動作環境
- ※ 本マニュアルが作成された時点では、MOTU 社の Digital Performer は Audio Units のみの 対応となります。

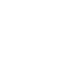

**TE WORKS** は TC Group のグループ会社です。

© by TC WORKS Soft & Hardware GmbH 2003。すべての製品名および会社名は、それぞれの所有社の商標 です(™)。仕様は予告なく変更となることがあります。許可なき転載を禁止します。

ULTIMATE SOFTWARE MACHINE

### **EQSAT CUSTOM オーバービュー**

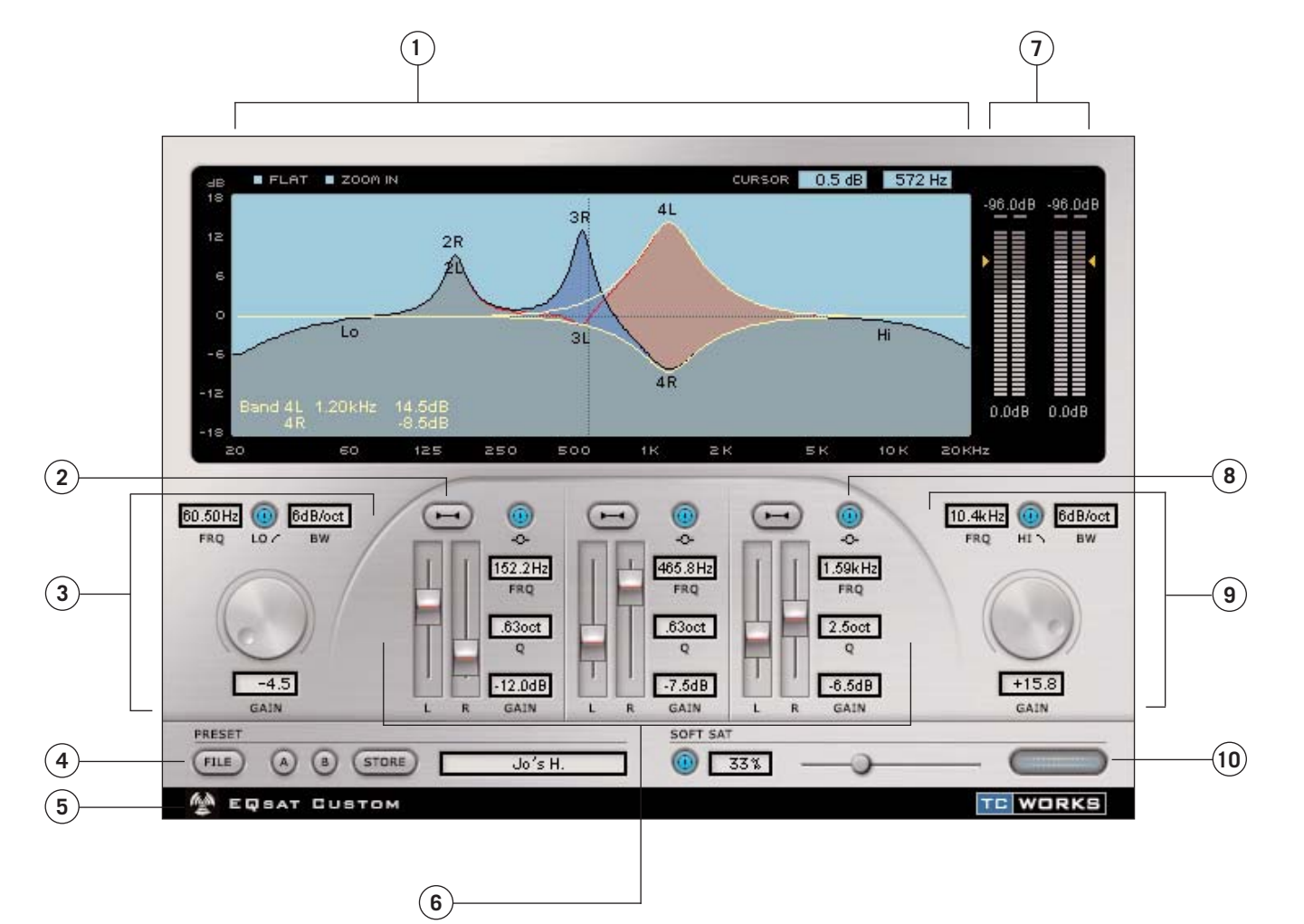

- 1. 周波数特性ディスプレイ
- 2. ステレオ・リンク/アンリンク
- 3. ローシェルフ
- 4. プリセット・マネージャー
- 5. ノー・レーテンシー・モード

6. パラメトリック・バンド 17. メーター及びメーター・オプション 18. パラメトリック・バイパス 9. ハイシェルフ 10. SoftSat コントロール

# **EQSAT CUSTOM 仕様**

EQSAT CUSTOM は、ステレオ系統のパラメトリック・バンドを 3 つとハイシェルフ及びロー シェルフで、合計 5 バンドの構成です。

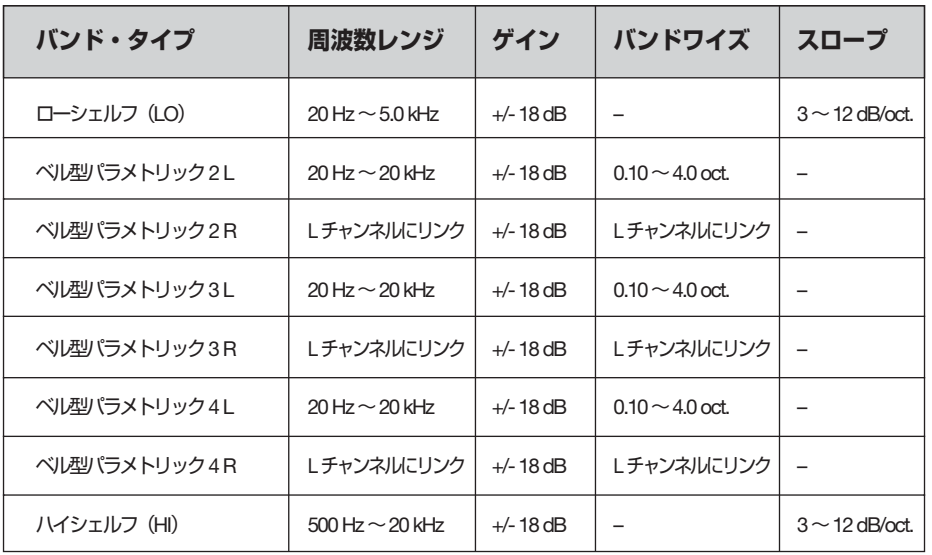

#### **図 1:** EQSAT CUSTOM のブロック・ダイアグラム図

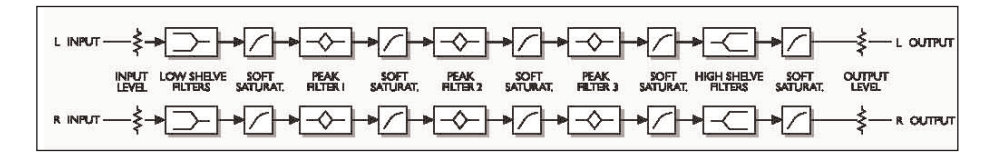

## **EQSAT CUSTOM フィルター操作法**

#### **ローシェルフ・フィルター**

周波数セレクタで選択したカットオフ周波数以下の帯域をブースト/カットします。カット オフ以上の帯域は変更されません。一般的に、ローシェルフ・フィルターは、ベースの帯域 を下げる用途に使用されます。画面上では「LO」と表記されています。EQSAT CUSTOM のローシェルフ・フィルターは、常に両チャンネルに対して作動します。

#### **パラメトリック・フィルター**

パラメトリック・フィルターはフレキシブルなフィルターで、指定した周波数を中心点とし て、カット/ブーストが行えます。一般的に、パラメトリック・フィルターは、スネアだけ を持ち上げるために中域をブーストするなど、特定の帯域に対して変更を加える用途に使用 されます。表記は、フィルター番号とチャンネルで行われます(例:「2L」「2R」「3L」「3R」  $[4L] [4R]$ <sub>。</sub>

#### **ハイシェルフ・フィルター**

周波数セレクタで選択したカットオフ周波数以上の帯域をブースト/カットします。カット オフ以下の帯域は変更されません。一般的に、ハイシェルフ・フィルターは、高域全般の調節を 行う用途に使用されます。画面上では「HI」と表記されています。EQSAT CUSTOM のハイ シェルフ・フィルターは、常に両チャンネルに対して作動します。

#### **ステレオ・リンクについて**

各パラメトリック・バンドは、ステレオ両チャンネルの設定を連動させる、ステレオ・リンク が行えます。LINK ボタンがアクティブの状態では、左右チャンネルがリンクされた状態と なります。チャンネル毎に独立した設定を行いたい場合は、LINK ボタンをディスエーブル (OFF に)します。

#### **FLAT について**

画面上で FLAT を選択すると、フィルターに関連したパラメータ設定のみがリセットされ ます。全てのパラメータをリセットしたい場合は、プリセット・マネージャーから「00 Default」という名称のプリセットを選択してください。

# **周波数特性ディスプレイ**

周波数特性ディスプレイは、EQ の設定とステレオ配置に関連した情報を表示します。この画面から、 直接 EQ のパラメータを操作することができます。

#### **ディスプレイの操作法**

各チャンネルは、「ヒット・ポイント」が存在します。ヒット・ポイントをクリックすると、特定 のバンドが選択され、ゲインを調節できます。ヒット・ポイントをクリックしながらキーボード・ ショートカットを使用することにより、ゲイン以外のパラメータも変更できます。

前述のブロック・ダイアグラムをご参照ください。ローシェルフはフィルター 1、パラメトリック・ バンドは 2 / 3 / 4、ハイシェルフは 5 番と、各フィルターには番号が割り当てられています。

ローシェルフは LO と表記され、設定は常にステレオ両チャンネルに反映されます。 ハイシェルフは HI と表記され、設定は常にステレオ両チャンネルに反映されます。 パラメト r ック・バンドはフィルター番号とチャンネルで表記されます(例:「2L」「2R」「3L」  $SRI$   $[4L]$   $[4R]$ 

#### **表示形式**

ディスプレイは、EQ がどの様に音に影響を与えるかを、様々な方法で表示します。

#### **カーソル・ポジション**

カーソル・ポジションは、クロスヘア・タイプのロケーターで EQ カーブ上にある現在の ポジションを示すマーカーです。ディスプレイ上のカーソル・フィールドは、カーソルの ゲイン及び周波数を表示します。

#### **アクティブ・バンド**

アクティブ・バンドは、フィルターのヒット・ポイントをマウス移動した際に黄色くハイ ライトされる線で、バンドのカーブを表示します。

#### **バンド・フィル**

パラメトリック・バンドがリンクされていない場合、LR チャンネルで異なる設定が行えます。 この場合、EQ カーブは一つの曲線では示せません。バンド・フィルとは LR チャンネルの周 波数特性の差異を表示する「塗り」の部分のことを指します。L チャンネルが R チャンネル より高いゲイン量の場合には青く表示され、R チャンネルが L チャンネルより高い場合は 赤く表示されます。

#### **ZOOM IN / OUT**

ZOOM IN を選択すると、マーカー・ポジションの表示をズームします。マーカー・ポジションの 設定を行うには、ディスプレイ上の任意の場所をクリックします。ズームされている状態では、ZOOM IN ボタンは ZOOM OUT となり、ボタンを再度押すことにより表示は元にもどります。

#### **キー・コマンド**

- クリック 周波数特性ディスプレイをクリックすると、クリックされた位置に一番近い バンドの周波数とゲインを変更できます。
- オプション + クリック ディスプレイ上でオプションを押している間、クリックされた位置に一番 近いバンドのバンドワイズを調節できます。
- コントロール + クリック ディスプレイ上でコントロールを押している間、クリックされた位置に一番 近いバンドの周波数とゲインをファイン調節できます。
- シフト + クリック アイスプレイトでシフトを押している間、全バンドの周波数とゲインを一括 して変更できます。

**NOTE:** フィルターに関連したパラメータのみをリセットするには、*FLAT* ボタンを押します。全て のパラメータをリセットしたい場合は、プリセット・マネージャーから「*00 Default*」プリセット を選択してください。

#### **DISABLED - ディスエーブル**

Powercore の DSP がフルに消費されていて空きの処理能力がない場合、周波数特性ディスプレイ は次の状態となり、無効になります。この場合は、ミックスからプラグインをはずしてください。

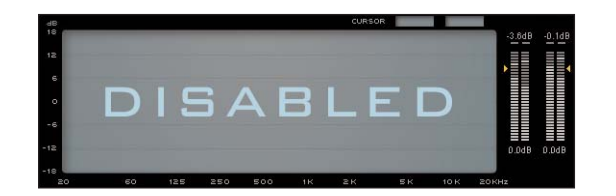

#### **SOFTSAT™**

SoftSat™ は、アナログ機に多く形容される音の「暖かみ」や「太さ」を付加するための機能です。 SoftSat™ はノンリニア・ディストーションの一種で、アナログ領域でのテープ・サチュレーション の様な効果が得られます。

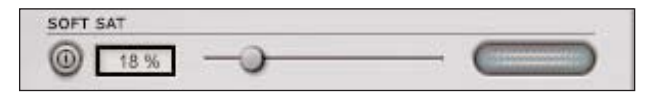

SoftSat™ は、入力段やゲイン・ステージでドライブされている時にのみ有効です。

効果の ON/OFF は、左のボタンで切り替えます。設定を変更するには、フェーダーを移動するか、 数値フィールドをクリックして数字を入力します。SoftSat™ の適用量は、右側のメーターで表示 されます。

### **メーター・オプション**

レベル・メーターをシングル・クリックすると、メーターの表示に関連するオプションを変更でき ます。

#### **PEAK HOLD - ピーク・ホールド**

メーター上にピークが表示される時間を切り替えます。ホールド・タイムの設定レンジは、 10 / 6 / 1 / None(なし)/ Forever(無限)です。Forever の設定で作業中にメーター をリセットするための Reset オプションも用意されています。

#### **PEAK HOLD FALLBACK - ピーク・ホールド・フォールバック**

メーターのピーク表示がフオールバックする(落ちる)速度を指定します。瞬時のピークを 持続して表示することにより、ピークの視認性を高めることができます。数値は秒に何デシ ベル表示がフォールバックするかで示され、速い順から 30dB / 10dB / 5dB / 3dB / 1dB を選択できます。

#### **CLIP HOLD - クリップ・ホールド**

最大クリップ値がメーター上に表示される時間を指定します。設定レンジは秒数で示され、 10 / 6 / 1 / None(なし)/ Forever(無限)を選択できます。Forever の設定は、レベル を常に監視していない時に便利です。Forever の設定で作業中にメーターをリセットする ための Reset オプションも用意されています。

**プリセット・マネージャー**

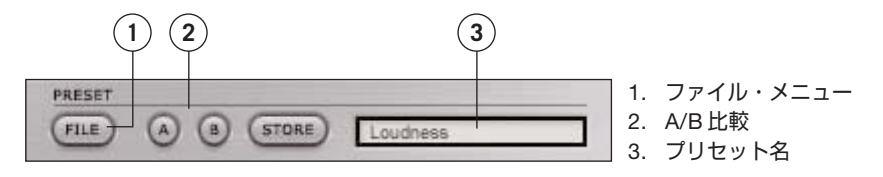

プリセットとは、プラグイン全体の設定の集合体のことを指します。EQSAT CUSTOM のプリ セットはホスト・アプリケーション側で管理する設定と同じものですが、EQSAT CUSTOM の プリセット・マネージャーを使用することにより、他のホスト・アプリケーションを使用している 環境との間でもプリセットの交換が行える様になります。

EQSAT CUSTOM では、プリセットの管理をファイル・ベースで行い、プリセットの保存を極力 理解しやすく、シンプルに管理できる様に設計されています。ユーザーのワークフローに合わせた 形でプリセットを整理できます。

プリセットは、それぞれ個別のファイルとしてハードディスク上に保存されます。一度プリセット をディフォルトの位置に保存すると、プラグインを使用する時に自動的に「FILE」メニューに 選択肢としてあらわれます。サブフォルダに対応しています。

- プリセットを消去するには、ゴミ箱に移動します。
- プラグイン・メニューでサブフォルダが表示される様にするには、EQSAT CUSTOM の ディフォルトのプリセット保存位置にある PRESETS フォルダ内に新しいフォルダを 作成します。

#### **EQSAT プリセットとの互換性について**

EQSAT CUSTOM のプリセットは、EQSAT と完全互換ではありません。EQSAT CUSTOM は EQSAT の上位互換となります。EQSAT CUSTOM は EQSAT のプリセットを読み込めますが、 EQSAT CUSTOM で作成したプリセットを TC EQSAT で読み込むことはできません。

### **プリセット・ファイル・メニュー**

「FILE」ボタンを押すと、ファイル・メニューが開き、次の操作が行えます。

#### **プリセットの読み込み**

「LOAD」を選択すると、システム上にある任意のフォルダを選択できます。EQSAT CUS-TOM プリセットのディフォルト位置からロードされます。

EQSAT CUSTOM のポップアップ・メニューには、ディフォルト位置に保存されているプリ セットのみが表示されます。

**NOTE:** *EQSAT CUSTOM* は、*EQSAT* のプリセットを読み込むことができます。

#### **プリセットの保存**

「SAVE」を選択すると、共有フォルダを含む、システム上にある任意のフォルダを選択できます。 ディフォルトでは、EQSAT CUSTOM プリセット保存用のディフォルト位置に保存を行い ます。

EQSAT CUSTOM では、プリセットを複数のサブフォルダにわけて整理することができます。 プロジェクト別にフォルダを作成したり、クライアント別のフォルダにするなど、わけ方は ユーザにとって利便性の高い方法をご選択ください。

**NOTE:** *EQSAT CUSTOM* で保存したプリセットを *EQSAT* で読み込むことはできません。

#### **A / B 比較**

PRESET セクションにある「A」「B」の二つのボタンはプリセットの一時的な保存先で、作業中 に 2 種類の設定を比較する用途にご使用いただけます。「STORE」を押した後に「A」「B」 いずれかを押すと、設定が保存されます。「A」「B」両方の設定を保存した後は、それぞれの ボタンを押すことにより設定が切り替わり、素早くプリセットの比較が行えます。

A / B 比較の機能は、作業中の補助を意図とするもので、プラグインを閉じると A / B の 設定は失われます。プリセットの内容を失われない様にするには、「A」「B」への保存では なく、「SAVE」による保存を行ってください。

### **プリセット・ファイルの保存場所**

EQSAT CUSTOM のプリセットは、次の場所に保存されています。プリセットのサブフォルダは、 サブフォルダないに最低 1 つのファイルが保存されていないと、表示されません。

#### **MAC OS X**

ファイルは、次の階層に保存されます。

Users\User Name\Library\Application Support\TCWorks\Powercore\Presets\EQSAT CUSTOM\

#### **MAC OS X 管理者権限について**

ファイルを他のユーザと共有するには、ユーザがログインする前に、プリセットの内容を 「Shared」フォルダに移動してください。

ファイルを System フォルダに保存する場合は、必要な管理者の権限があることをご確認くだ さい。

#### **MAC OS X**

**日本語**

ファイルは、次の階層に保存されます。

System Hard Drive:\Program Files\TCWorks\Powercore\Presets\ EQSAT CUSTOM\

### **MAC OS X で EQSAT CUSTOM を使用する場合**

#### **プラグインのフォーマット**

POWERCORE は、VST と Audio Units フォーマットに対応しています。SPARK XL や LOGIC などのホスト・アプリケーションでは、Audio Units プラグインとして表示されます。

ファイルを System フォルダに保存する場合は、必要な管理者の権限があることをご確認くだ さい。

#### **ドメインについて**

OS X はネットワーキングを想定した構造を持ち、「ドメイン」という観念が存在します。 POWERCORE プラグインは、ローカル・ドメイン、あるいはユーザー・ドメインのいずれか にインストールされます。ローカル・ドメインでは、複数のユーザを使用できます。

POWERCORE のプラグイン自体はローカル・ドメインにインストールされ、プリセットは ソフトウェアをインストールした人のユーザー・ドメインにインストールされます。プラグ インは VST と Audio Units プラグイン両方としてインストールされます。

プラグインのインストール場所(ローカル・ドメイン): OS X / Library / Audio / Plug-Ins / Components OS X / Library / Audio / Plug-Ins / VST